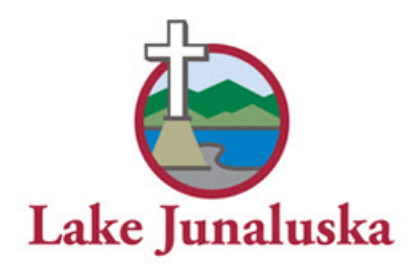

## **Guide to Setting Up Your Utility Online Bill Payment Account**

An online utility bill payment account will provide you with the flexibility and convenience of online payment of bills using a credit or debit card, as well as online access to your account summary, monthly usage and billing history. To set up this account, please refer to the following steps. If additional assistance is needed, please contact the Lake Junaluska Public Works Office during normal business hours at (828) 452-5911.

*PLEASE NOTE: Online Bill Payment cannot be used at this time for the payment of Service Charge bills.*

## **Step 1: Create a Profile**

- A. Visit the following site: **[https://olbp.logicshosted.com/lakejunaluska/login.aspx](https://logicsolbp.com/lakejunaluska/login.aspx)**.
- B. To set up a new bill pay account, click the "Register Here" link.

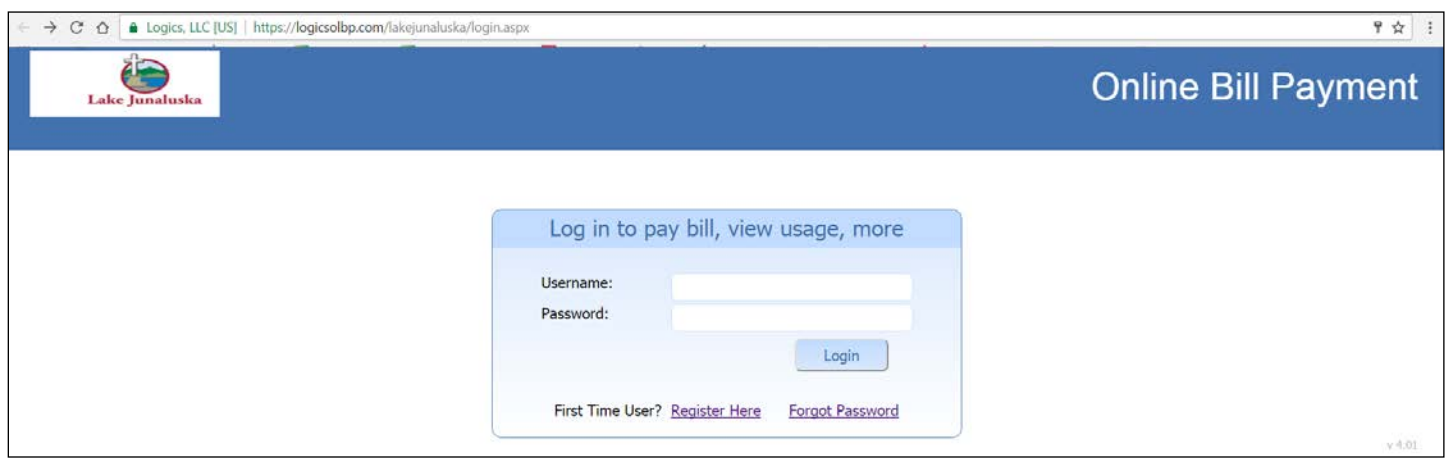

C. On the User Registration page, enter in your name and email address.

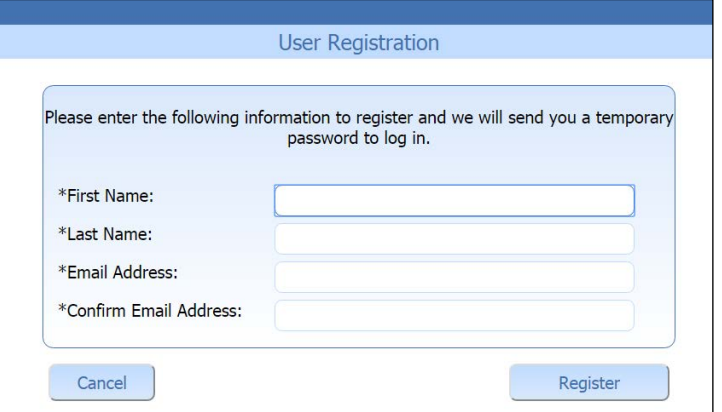

D. If registration is successful, you will receive the message in red shown below. Check your email address to find your temporary password.

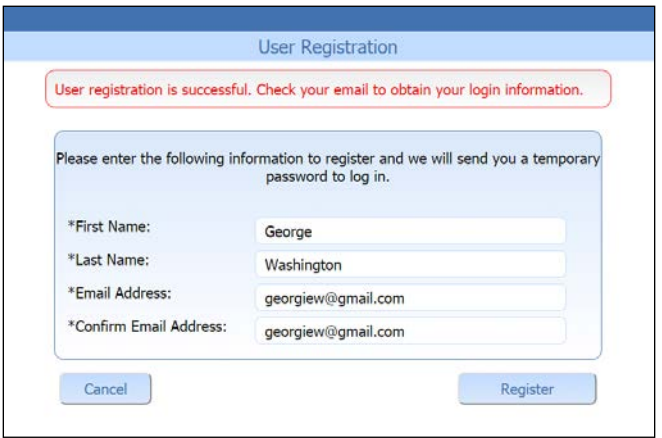

E. Return to the login screen, and enter your email address and your temporary password. You will then be prompted to change the password. Be sure to read through the password requirements!

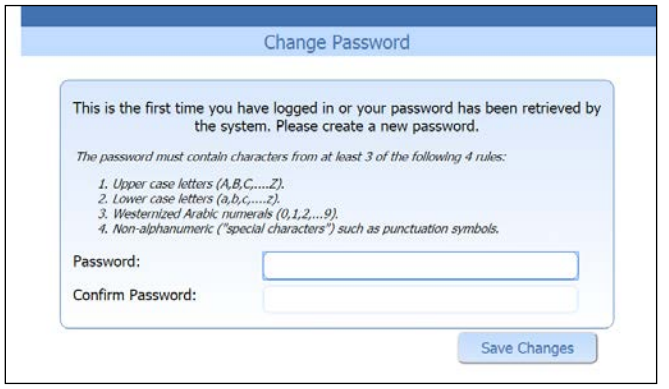

## **Step 2: Link Your Utility Account**

- A. You will next be asked to link a utility account to your profile.
	- a. In the "Account Number" field, enter in the first 5 digits of your account number, followed by the decimal and two zeros (e.g. 12345.00).
	- b. In the "Tenant Number" field, enter the two digit number that appears to the right of your account number (e.g. 97)
	- c. In the "Alias" field, give this account a name, such as "Home", or "Vacation rental", etc.… This field is required, so be sure to enter something meaningful to you.

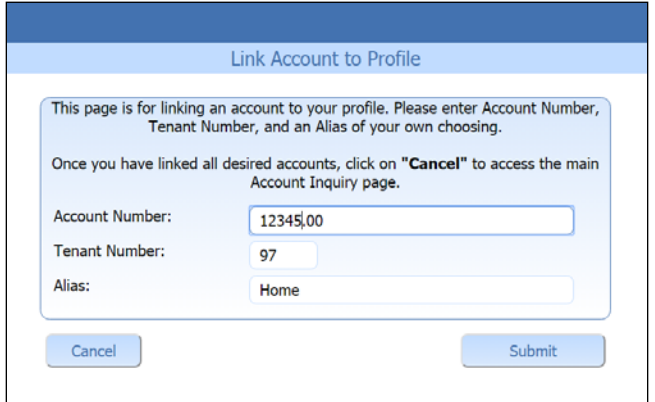

B. If the account was successfully linked, you will receive the message in red shown below. If you have another account to link (for a second property), you can now enter the information for it as well. Otherwise, click the "Cancel" button to complete this step.

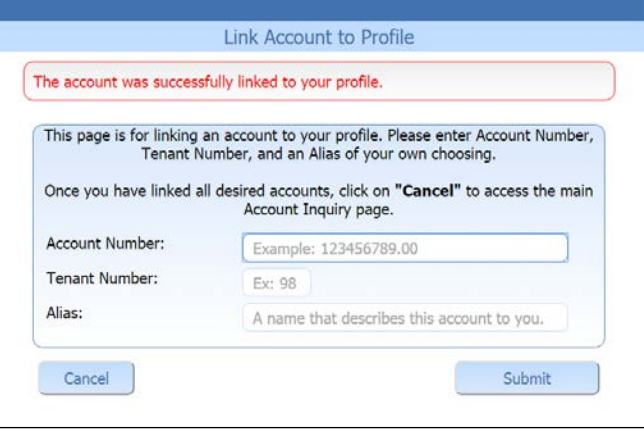

C. You will now be directed to the Account Summary page, as seen below. From here, you can pay your bill, view your water (WA) and sewer (SW) usage history, or your billing and payment history.

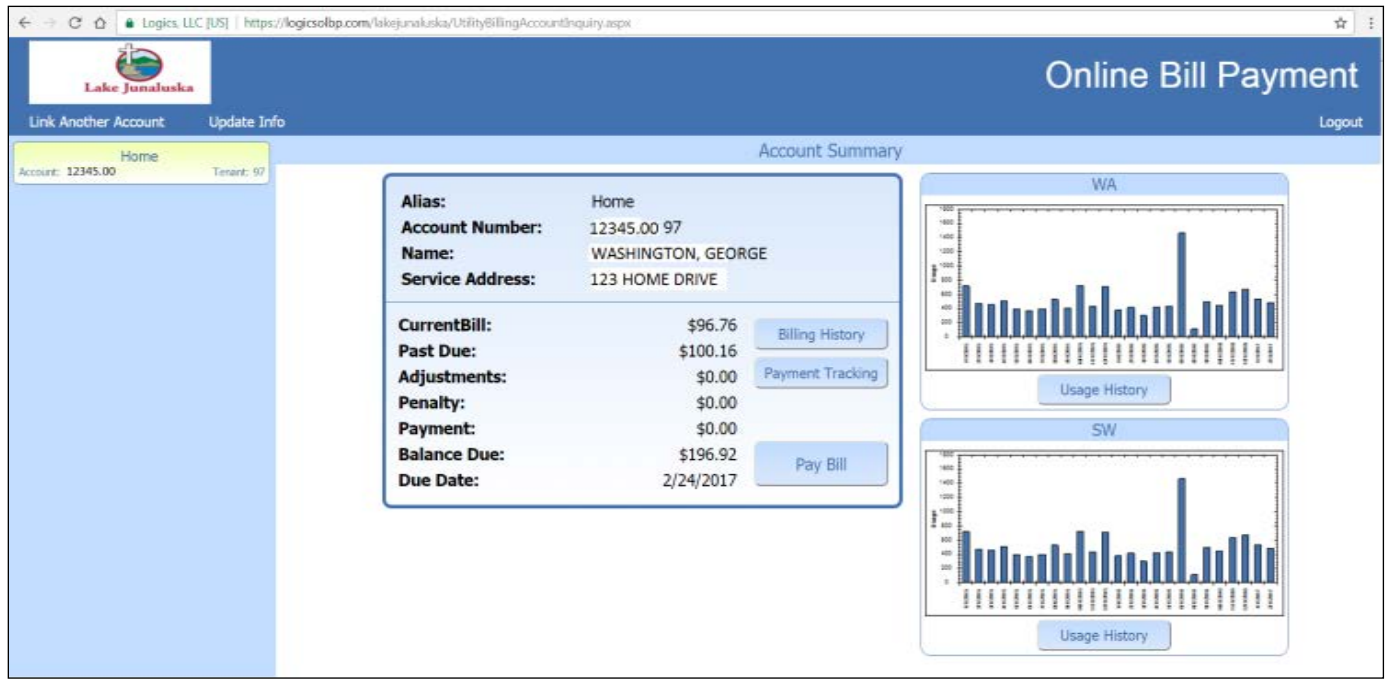